\*Make sure you follow ALL directions so that you get the correct final result \*

Before you complete the tutorial you will need to take 3 photographs the contain found text and 3 that do not – you should be purposefully pair an image with found text and one without

**Step 1:** Open one photograph that contains text and one photograph that does not \*(Be purposeful in your selection – all photographs must be taken for this assignment – you cannot use old photographs

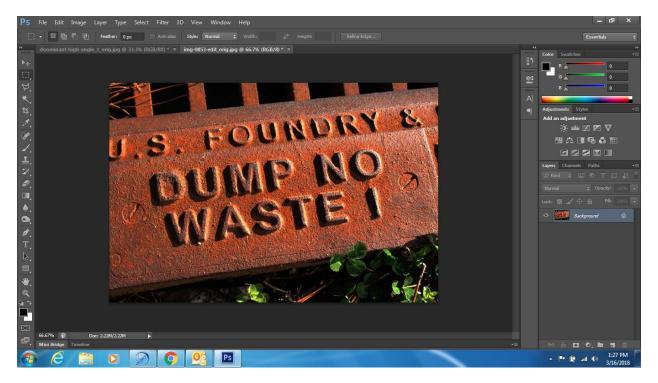

**Step 2:** Make sure both images are the same size – Image > Image Size (Please use sizes below)

Step 3: Select the entire image Ctrl + A, Copy the entire image Ctrl + C

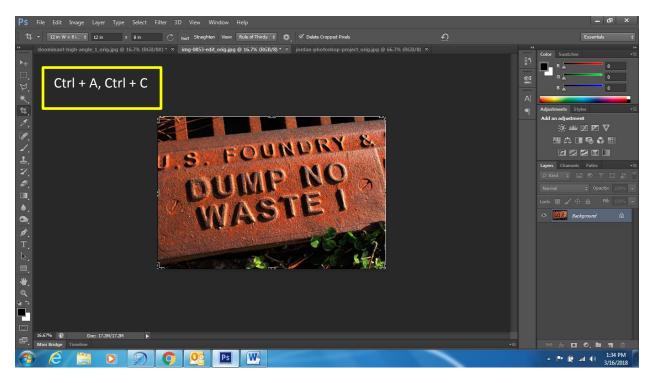

**Step 4:** Paste it onto the image without text Ctrl + V

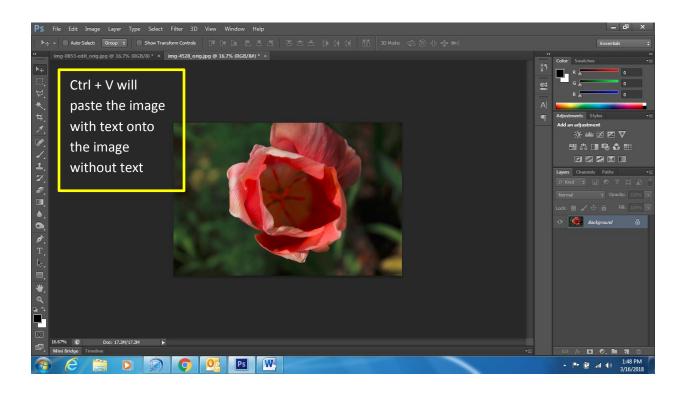

Step 5: Once the image has been pasted change the Layer Mode from Normal to Overlay

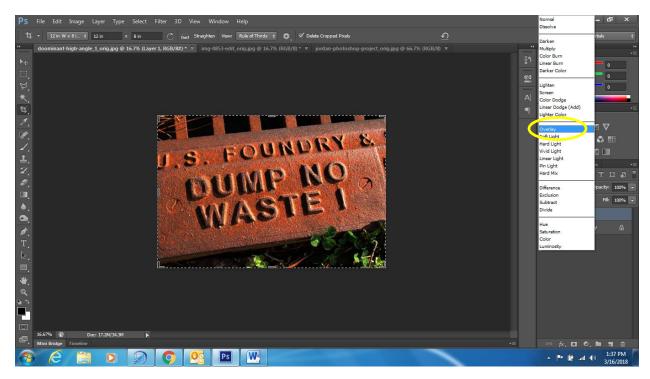

Step 6: Once your image is in overlay mode – make adjustments as you like

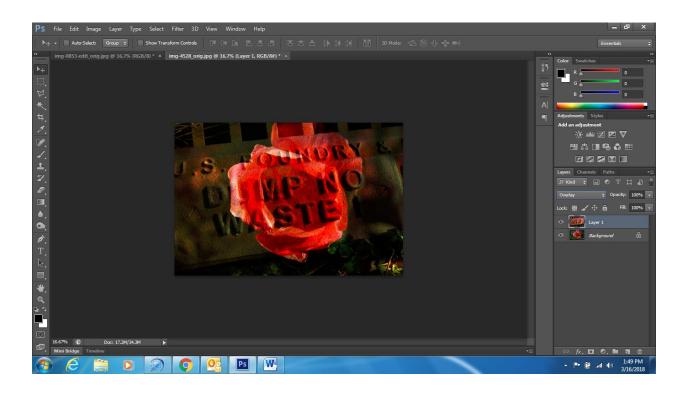

Step 7: See how the image looks in Black and White

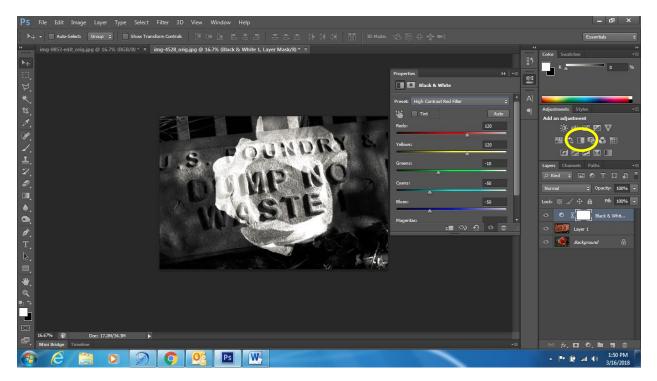

Step 8: Add a photo filter

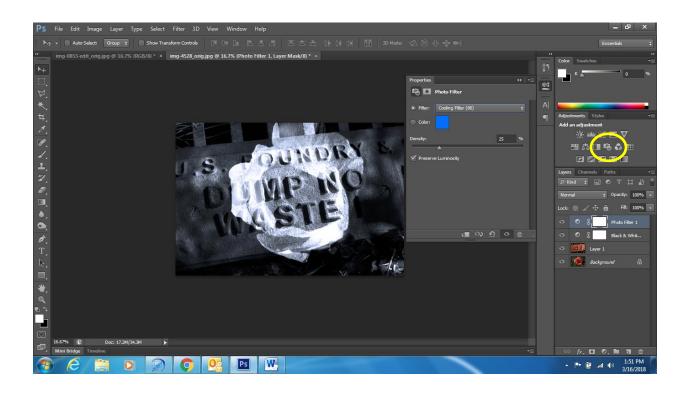

Step 9:Make sure you Flatten your layers before you save !!!

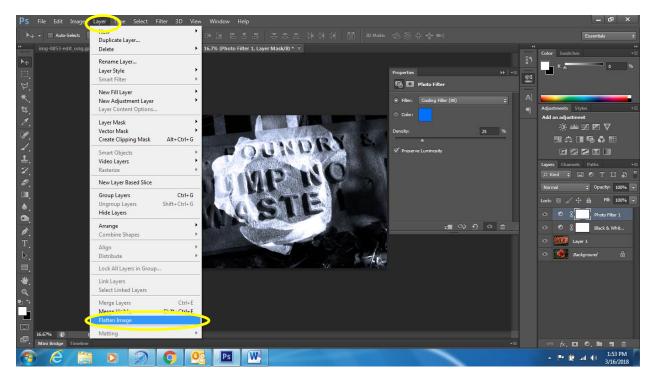

Step 10: Repeat 2 more times with different photographs and post to your blog!